|                      | Sears Integration for Magento 2-User Guide 0.0.1 |
|----------------------|--------------------------------------------------|
|                      |                                                  |
|                      |                                                  |
|                      |                                                  |
|                      |                                                  |
|                      |                                                  |
|                      |                                                  |
| Sears integration to | r Magento 2-User Guide 0.0.1                     |
|                      | by CedCommerce Docs - Products User Guides       |
|                      |                                                  |
|                      |                                                  |
|                      |                                                  |

| 1. Overview                                           | 3  |
|-------------------------------------------------------|----|
| 2. Sears Magento 2 Integration Extension Installation | 4  |
| 3. Sears Configuration Settings                       | 5  |
| 4. Manage Profiles                                    | 11 |
| 4.1. Add a New Profile                                | 12 |
| 4.2. Edit the Existing Profile                        | 16 |
| 4.3. Delete the Profiles                              | 17 |
| 4.4. Enable OR Disable Profiles                       | 19 |
| 5. Manage Products                                    | 20 |
| 5.1. Synchronize Sears Products Status                | 23 |
| 5.2. View and Edit the Product Information            | 25 |
| 5.3. Upload Single Product                            | 27 |
| 5.4. View Product Validation Details                  |    |
| 5.5. Submit Bulk Actions                              | 30 |
| 6. Manage Orders                                      | 31 |
| 7. View Failed Orders                                 | 31 |
| 8. Manage Products Feeds                              | 32 |
| 9. Activity Logs                                      | 33 |
| 10. Manage Sears Attributes                           | 35 |
| 11. Manage Sears Categories                           |    |
| 12. Manage Crons                                      | 39 |
| 13. Help and Support                                  |    |

## 1. Overview

Sears is an American chain of online retail stores. It is currently the fifth-largest American department store company by, sales as of October 2013. Every month millions of visitors browse the Sears Web site to make a purchase of the required products. Thus, to grow the business and increase the sale by selling the products on the Sears marketplace, the Magento® 2 store owner can connect their store to the Sears marketplace.

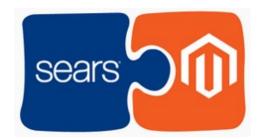

CedCommerce Sears Magento 2 Integration extension provides the facility to integrate the Magento 2 store with the Sears marketplace. This extension automates the ordering process and establishes synchronization of products, orders, and refunds with the help of Sears API.

The CRONs implemented in this extension help to automate the process thereby keeping it up to date.

This extension interacts with the Sears Marketplace to integrate the synchronized product listing between the Magento 2 and the Sears retailers. After installing the extension, the merchant can create the Sears Categories and the dependent attributes on the Magento 2 store.

The process enables the merchant to configure the desired product category into Magento 2 for automatic submission of the selected product to the same Category on Sears.

## Key Features are as follows:

- **Profile-based product Upload:** Admin can create a profile and map the *Sears* category and attributes to the Magento 2 category and attributes, and then after assigning the products to the profile can easily upload products to the *Sears Web* site.
- Synchronized Inventory and Profile Based Pricing: Inventory Synchronization at regular intervals. product Listing is established between Magento 2 and Sears. Profile-based price increase or decrease.
- **Synchronized Product Editing:** Besides adding the products, any product information changes made on the Magento 2 store reflects on the *Sears*.
- Automated Inventory Updates: No manual updating is required. Automatic inventory updates are available for better management.
- Creation of Magento 2 Orders: The newly placed orders on the Sears Web site are automatically created in the Magento 2 store with all the required details as it is on the Sears Web site.
- **Product Category Mapping:** Follows many-to-one category mapping philosophy. Admin can map many categories of the Magento 2 store to the single category of *Sears*.
- Updates Information: Changes made in the Magento 2 store reflects on the Sears Web site.
- **Bulk Upload System:** The merchant has the flexibility to upload any number of products on the *Sears* Web site using the bulk product upload feature.
- Crons: Cron job automates the process for Inventory, Price and Order management.

**Caution:** Extension is heavily dependent on Crons for running various automated processes. So, make sure that Cron Job is properly configured and working on the server.

## 2. Sears Magento 2 Integration Extension Installation

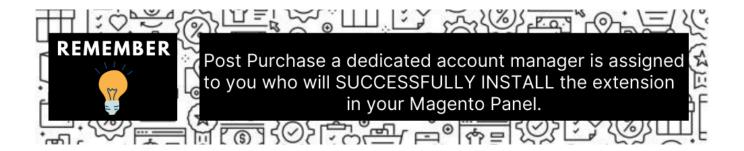

You can also install manually by following the below steps:

#### To install the extension

1. Log in the **ftp**, and then go to Magento 2 root folder (generally present under the *public\_html* folder).

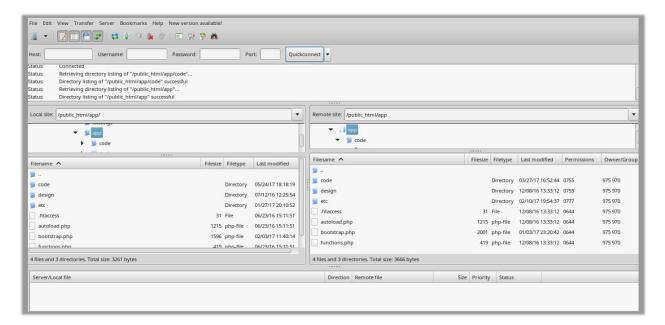

- 2. Create a new folder named code under the app folder; under code folder, create a folder named Ced.
  - a. Drag and Drop app/code/Ced/sears directory.
  - b. After successfully uploading the directory, the extension will be installed/upgraded.
  - c. Now run the following upgrade command in cmd

#### php bin/magento setup:upgrade

d. Once the extension is installed it appears in the main menu of the Magento panel just like this -

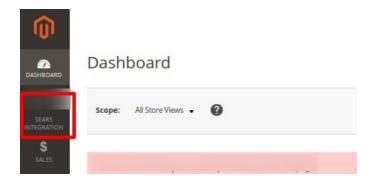

## 3. Sears Configuration Settings

Once the extension is successfully installed on the Magento 2 store, the Sears menu appears in the Magento 2 Admin Panel. The merchant has to fill out the API credentials on the **Sears Configuration** page of the admin panel.

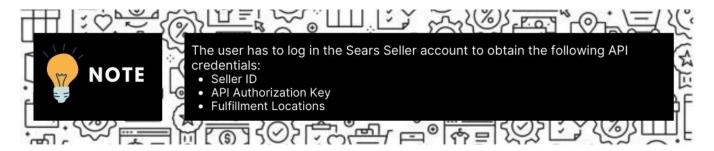

After obtaining the details, the merchant has to copy all of them one by one from the Sears Seller account and paste it one by one to the **Sears Configuration** page of the admin panel of the merchant.

To follow the process of copying and pasting of the Id, key and fulfillment location details, open the Sears Seller account and the Magento Admin Panel in two different tabs or windows of the browser. Thus, copy the details from the Sears Seller account and paste them one by one to the Magento Admin Panel.

## To copy the Id, key and fulfillment location details from the Seller panel

- 1. Go to the Sears Seller panel.
- 2. In the right upper corner, click the **Arrow** icon next to the account holder's name. The menu appears as shown in the following figure:

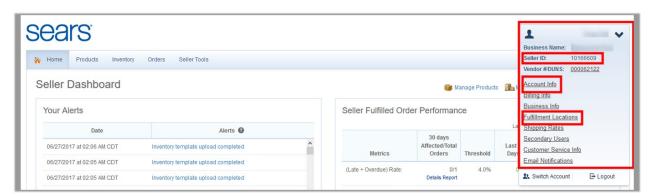

- 3. Copy the **Seller ID** value, and then paste it in the **Seller ID** box appearing on the **Sears Configuration** page of the Magento Admin panel.
- 4. Click the **Account Info** link, and then scroll down to find the **API Authorization Key** section.

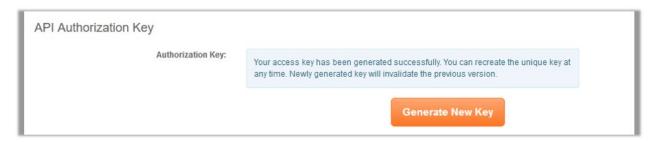

- 5. Click the Generate New Key button.
  - The key is generated.
- 6. Copy the generated key and then paste it in the **Authorization Key** box appearing on the **Sears Configuration** page of the Magento Admin panel.
- 7. Click the Fulfillment Locations link.

The page appears as shown in the following figure:

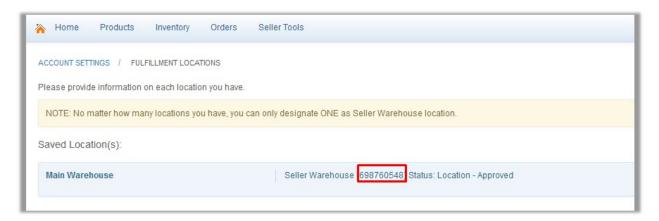

8. Copy the **Fulfillment Locations** value and then paste it in the Fulfillment Locations Id box appearing on the **Sears Configuration** page of the Magento Admin panel.

## To set up the configuration settings in the Magento 2 Admin panel

- 1. Go to the Magento 2 Admin panel.
- 2. On the left navigation bar, click the **SEARS** menu.

The menu appears as shown in the following figure:

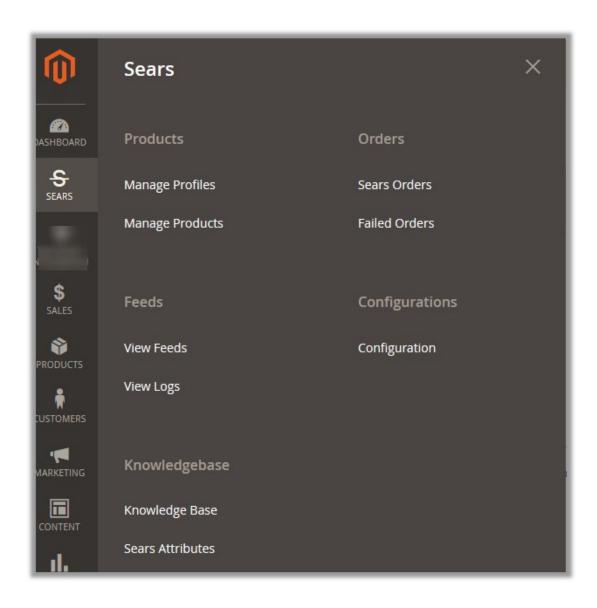

## 3. Click Configuration.

The **Configuration** page appears.

4. In the left navigation panel, click the **Sears Configuration** menu.

The corresponding Configuration Settings tabs appear in the right panel as shown in the following figure:

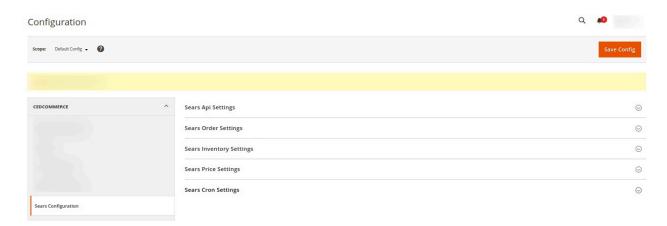

### 5. Click the **Sears Api Settings** tab.

The corresponding fields appear as shown in the following figure:

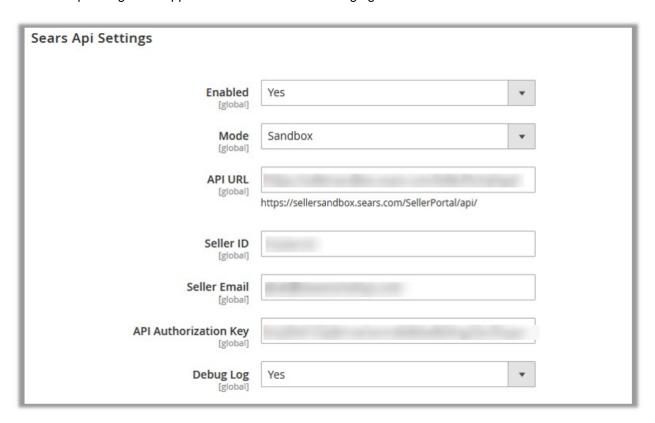

- Under Sears Api Settings, do the following steps:
  - a. In the Enabled list, select Yes.
    - *Note*: Selecting the **No** option disables the Sears Integration extension.
  - b. In the **Mode** list, select **Sandbox** or **Production** as per the requirement.

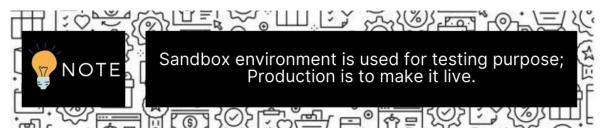

- c. In the API Url box, enter https://sellersandbox.sears.com/SellerPortal/api/
- d. In the Seller Id box, paste the corresponding Id copied from the Sears Seller account.
- e. In the Seller Email box, enter the email id of the seller account.
- f. In the API Authorization Key box, paste the corresponding key copied from the Sears Seller
- g. In the **Debug Log** list, select **Yes** to enable Sears Debug Mode for logging.
- 7. Scroll down to the **Sears Global Settings** tab, and then click the tab.

The corresponding fields appear as shown in the following figure:

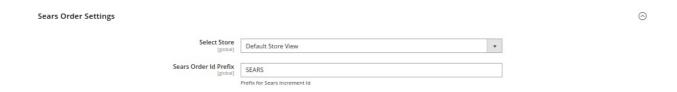

- 8. Under **Sears Order Settings**, do the following steps:
  - a. In the Select Store list, select the single store.
  - b. In the Sears Order Id Prefix box, enter the prefix for Sears Order Id. Note: Sears Order Id Prefix can be a combination of numbers, alphabets, or special characters. This is for your own recognition since the orders from the Sears marketplace will have the same prefix & will be easy to analyze. So make sure to mark them as per your ease.
- 9. Scroll down to the **Sears Inventory Settings** tab, and then click the tab. The corresponding fields appear as shown in the following figure:

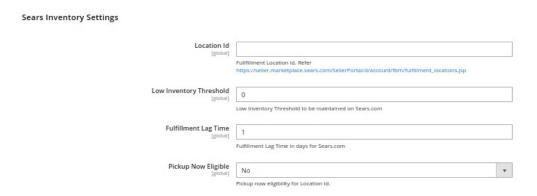

- 10. Under Sears Inventory Settings, do the following steps:
  - a. In the Location Id box, paste the Fulfillment Locations value copied from the Sears Seller account.
  - b. In the **Low Inventory Threshold** box, enter the required numeric value to maintain the minimum Inventory threshold.

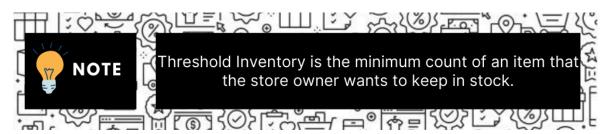

- c. In Fulfilment Lag Time, enter the inventory fulfilment lag time for Sears marketplace.
- d. In the **Pickup Now Eligible** list, select **Yes** to enable the Store pickup for all the customers.
- 11. Scroll down to the **Sears Price Settings** tab, and then click the tab.

The corresponding fields appear as shown in the following figure:

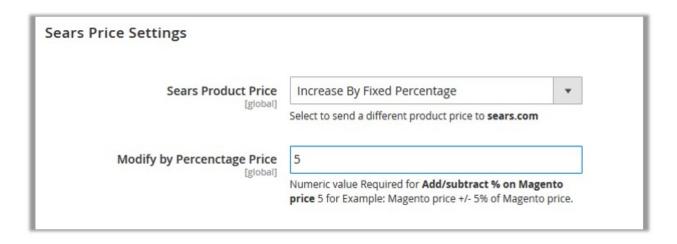

- 12. Under Sears Price Settings, enter the values in the corresponding fields.
  - Sears Product Price: This is to set a different price for all the products as shown in the Sears Price Setting figure:

The user can set the price on the following basis: -

- Increase by Fixed Price: If selected, then the Modify by Fixed Price field appears.
- Increase by Fixed Percentage: If selected, then the Modify by Percentage Price field appears.

Enter the numeric value to increase the price of the sears product price by the entered value % of Magento price

For Example, Magento price + 5% of Magento price.

Magento Price = 100

Select Increase By Fixed Percentage option

**Enter Percentage** = 5

100 + 5% of 100 = 100 + 5 = 105

Thus, Sears Product Price = 105

- Decrease by Fixed Price: If selected, then the Modify by Fixed Price field appears.
- Decrease by Fixed Percentage: If selected, then the Modify by Percentage Price field appears.

Enter the numeric value to decrease the price of the sears product price by the entered value % of Magento price

For Example, Magento price - 5% of Magento price.

Magento Price = 100

Select Decrease By Fixed Percentage option

**Enter Percentage** = 5

100 - 5% of 100 = 100 - 5 = 95

Thus, Sears Product Price = 95

13. Scroll down to the **Sears Cron Settings** tab, and then click the tab.

The corresponding fields appear as shown in the following figure:

Sears Cron Settings

Sears Order Cron

[global] Disable
Order Fetch Cron

Sears Price Cron
[global] Price Sync Cron

Sears Inventory Cron
[global] Inventory Sync Cron

Sears Shipment Cron

[global] Disable
Inventory Sync Cron

Sears Shipment Cron
[global] This will outcomatically generate

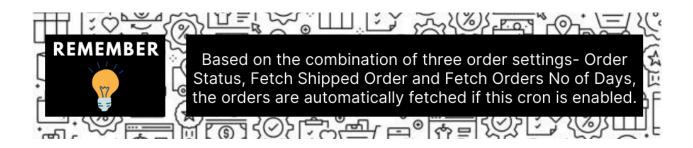

- 14. Under Sears Cron Settings, do the following steps:
  - a. In **Sears Order Cron**, select **Enable** if you want to fetch the orders. Order Crons are used to fetch waiting for shipment orders. This cron runs at every 30 minutes.
  - b. In the **Sears Price Cron** list, select **Enable** to synchronize the Sears Product Price between Magento and Sears at regular intervals of time. This cron runs every 1 Day to sync.
  - c. In the **Sears Inventory Cron** list, select **Enable** to enable the Inventory synchroisation automatically at regular intervals of time. This cron runs every 1 hour to sync.
  - d. In **Sears Shipment Cron**, select **Enable** synchronise the shipment of the Sears orders automatically. This cron runs every 2 hours to sync.
- 15. Click the Save Config button.

# 4. Manage Profiles

Product Profiling is a process of arranging similar types of products from a catalog and bundling them to perform multiple bulk actions.

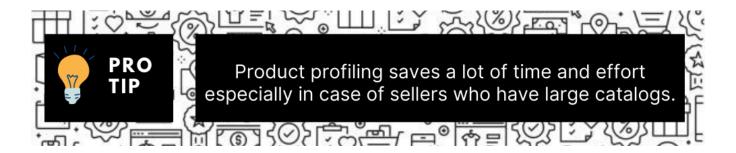

Let's say you are selling Clothing – you create a profile labeled as Men's T-shirts and add all the t-shirts in the same profile. Now with product profiling, you have the feasibility to take actions such as bulk upload, alter the prices, edit details and even remove them in bulk with just a few clicks.

Admin can create a new profile and assign the required products to the profile. While creating and editing the profile, admin can map the Magento attributes to the Sears attributes. These attributes are applicable to all the products that are assigned to the profile.

#### Admin can do the following tasks:

- Add new profile(https://docs.cedcommerce.com/magento-2/sears-magento-2-integration-guide-0-0-1?section=add-a-new-profile-3)
- Edit the existing profile(https://docs.cedcommerce.com/magento-2/sears-magento-2-integration-guide-0-0-1?section=edit-the-existing-profile-11)
- Delete the profiles(https://docs.cedcommerce.com/magento-2/sears-magento-2-integration-guide-0-0-1?section=delete-the-profiles)
- Enable or Disable the selected Profiles(https://docs.cedcommerce.com/magento-2/sears-magento-2-integration-guide-0-0-1?section=enable-or-disable-profiles)

## 4.1. Add a New Profile

## To add a new profile

- 1. Go to the Magento 2 Admin panel.
- 2. On the left navigation bar, click the **SEARS** menu, and then click **Manage Profiles**. The **Manage Profiles** page appears as shown in the following figure:

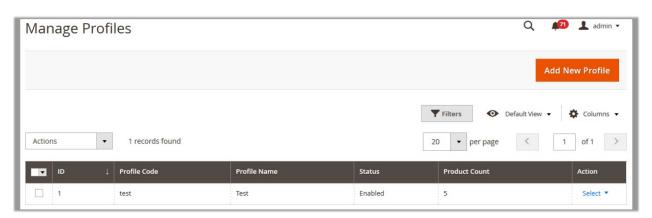

3. Click the Add New Profile button.

The Add Sears Profile page appears as shown in the following figure:

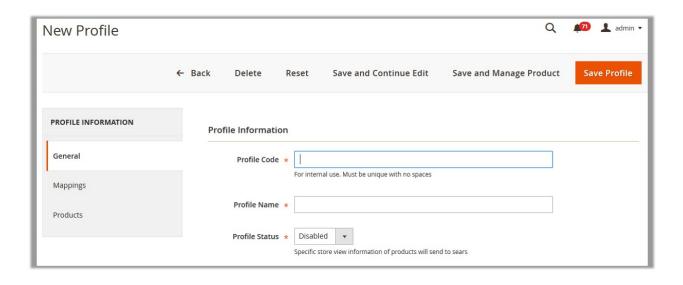

- 4. In the right panel, under **Profile Information**, do the following steps:
  - a. In the **Profile Code** box, enter a profile code.

*Note:* It is only for the internal use. Use the unique profile code with no spaces. Start with small letters.

- b. In the **Profile Name** box, enter the name of the profile.
  - **Note:** Use the unique name to identify the profile.
- c. In the **Status** list, select **Active** to enable the profile.

Note: The Inactive option disables the profile.

- 5. Click the Save and Continue Edit button.
- 6. In the left navigation panel, click the **Mappings** menu.

The corresponding fields appear in the right panel as shown in the following figure:

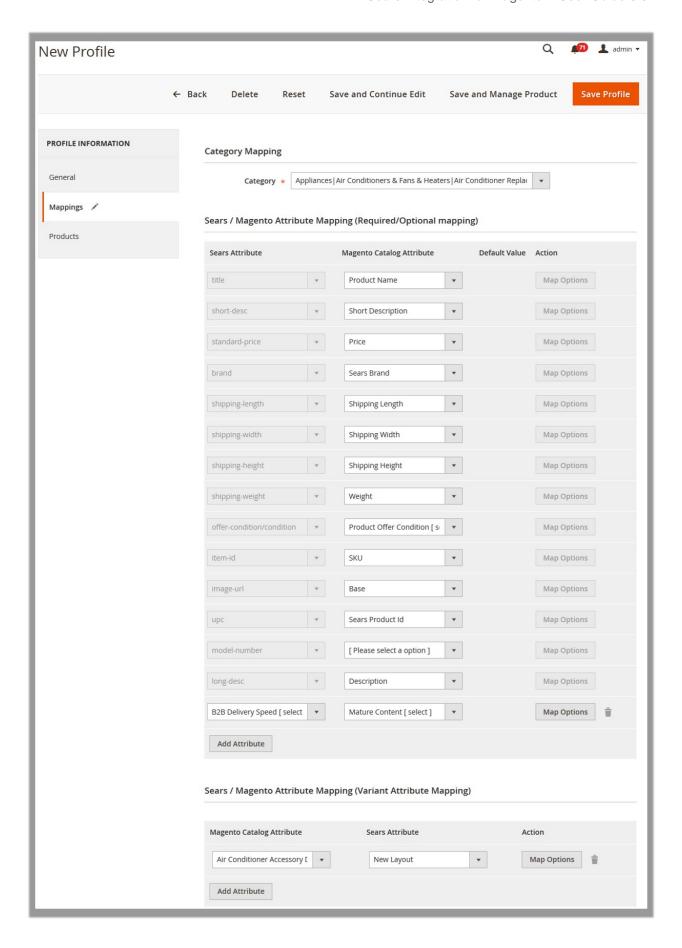

- 7. Under Category Mapping, do the following step:
  - In the Category list, select the required Sears category to map.
     Based on the selected category, the Sears and the Magento attributes appear under the Sears / Magento Attribute Mapping (Required/ Optional mapping) section, if exist.
- 8. Under Sears / Magento Attribute Mapping (Required/Optional mapping), do the following steps:
  - a. In the **Magento Catalog Attribute** column, select the required Magento attribute to map it with the corresponding Sears attribute.
  - b. Repeat the mapping of all the required or optional Magento attributes listed with the corresponding Sears attributes.
    - **Note**: In the **Magento Catalog Attribute** column if the attribute with the **Select** option is selected to map with the Sears attribute, then the corresponding **Map Options** button is activated and then the admin has to map the Sears attribute options to the Magento attribute options.
  - c. To map the Sears attribute options to the Magento attribute options, do the following steps:
    - i. Click the corresponding **Map Options** button.The dialog box appears as shown in the following figure:

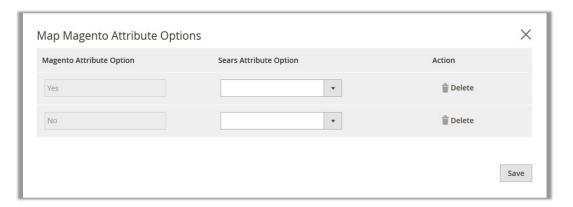

- ii. In the **Sears Attribute Option** column, select the option to map it with the corresponding option in **Magento Attribute Option**.
- iii. Click the Save button.
- d. Click the Add Attribute button to add more attributes if required.
- 9. Under Sears / Magento Attribute Mapping (Variant Attribute Mapping), do the following steps:
  - a. Click the **Add Attribute** button to add attributes if required.
  - b. In the Magento Catalog Attribute column, select the required Magento attribute.
  - c. In the **Sears Attribute** column, select the required Sears attribute to map it with the corresponding Magento attribute.
- 10. Click the Save and Continue Edit button.
- 11. In the left navigation panel, click the **Products** menu.

The corresponding fields appear in the right panel as shown in the following figure:

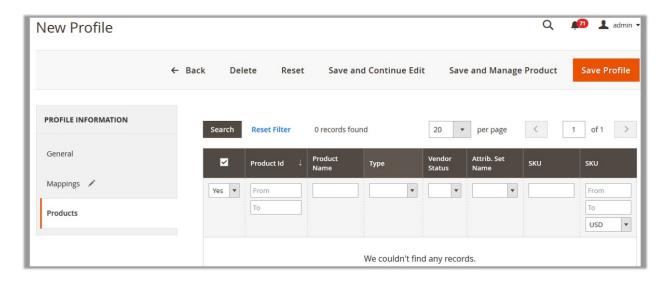

Since no products are assigned to the profile, there are no products listed in the table.

12. Click the Reset Filter link.

All the products are listed in the table as shown in the following figure:

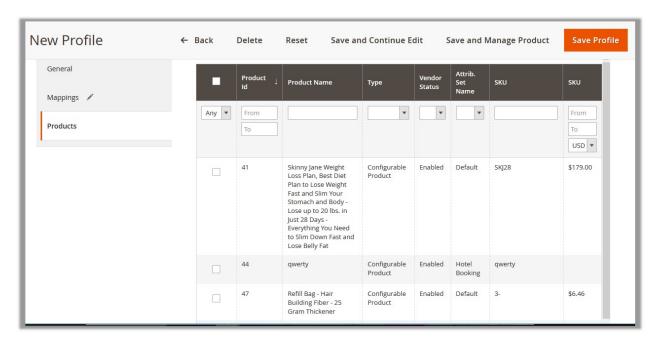

- 13. Select the check boxes associated with the required products to assign them to the new profile. **Note**: Admin can assign the product to only one profile.
- 14. Click the Save Profile button.

The created profile is saved and listed on the Manage Profiles page.

Or

Click the Save and Manage Product button to save the profile and move to the Manage Products page.

# 4.2. Edit the Existing Profile

To edit the existing profile

- 1. Go to the Magento 2 Admin panel.
- 2. On the left navigation bar, click the SEARS menu, and then click Manage Profiles.

The Manage Profiles page appears as shown in the following figure:

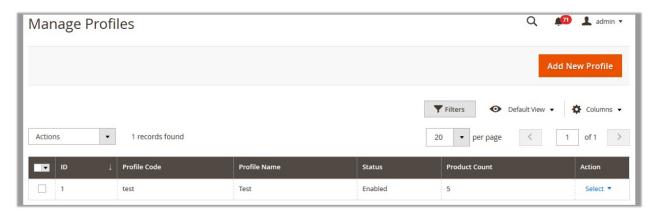

On this page all the available profiles are listed.

3. Click the row of the required profile to edit.

OR

In the Action column, click the Select link, and then click Edit.

The **editing profile** page appears as shown in the following figure:

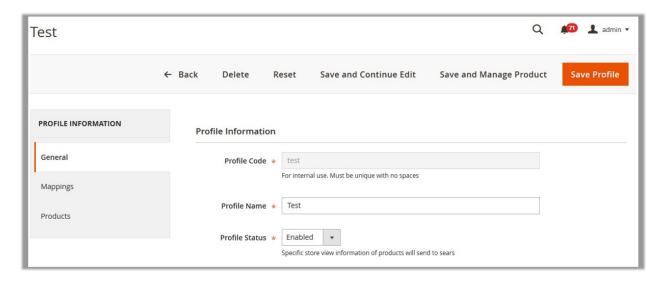

- 4. Make the changes as per the requirement.
- 5. Click the **Save** button.

The edited profile is saved and listed on the **Manage Profiles** page.

Or

Click the Save and Continue Edit button to save the created profile and continue editing, if required.

Or

Click the **Save and Manage Product** button to save the profile and move to the **Manage Products** page.

## 4.3. Delete the Profiles

To delete the current profile

- 1. Go to the Magento 2 Admin panel.
- 2. On the left navigation bar, click the SEARS menu, and then click Manage Profiles.

The Manage Profiles page appears as shown in the following figure:

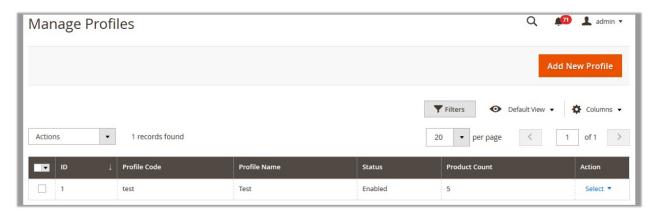

On this page all the available profiles are listed.

3. Click the row of the profile that is no more required.

OR

In the Action column, click the Select link, and then click Edit.

The **editing profile** page appears as shown in the following figure:

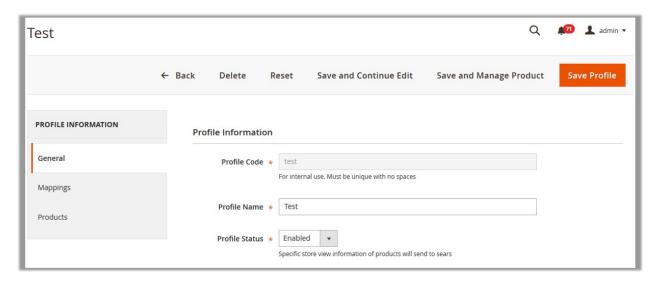

- 4. Click the **Delete** button.
  - A confirmation dialog box appears.
- 5. Click the **OK** button.

The profile is deleted.

## To delete the selected profiles through Bulk Action

- 1. Go to the Magento 2 Admin panel.
- 2. On the left navigation bar, click the SEARS menu, and then click Manage Profiles.

The Manage Profiles page appears as shown in the following figure:

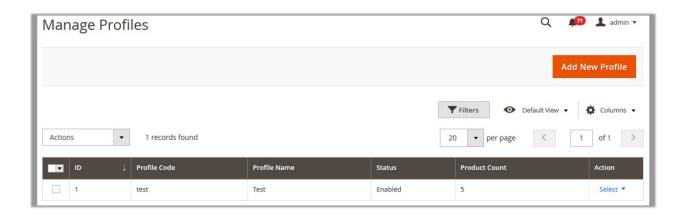

On this page all the available profiles are listed.

- 3. Select the check boxes associated with the Profiles those are no more required.
- 4. In the **Actions** list, click **Delete**. A confirmation dialog box appears.
- Click the **OK** button.The selected profiles are deleted.

## 4.4. Enable OR Disable Profiles

### To enable the selected profiles through Bulk Action

- 1. Go to the Magento 2 Admin panel.
- 2. On the left navigation bar, click the **SEARS** menu, and then click **Manage Profiles**. The **Manage Profiles** page appears as shown in the following figure:

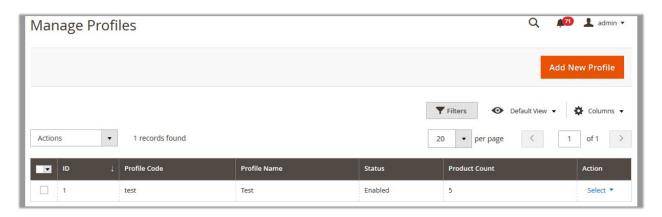

On this page, all the available profiles are listed.

- 3. Select the check boxes associated with the disabled Profiles those are no more required.
- In the Actions list, click Enable.
   The selected profiles are enabled and the corresponding Status column is updated with the Enabled status.

### To disable the selected profiles through Bulk Action

- 1. Go to the Magento 2 Admin panel.
- 2. On the left navigation bar, click the **SEARS** menu, and then click **Manage Profiles**. The **Manage Profiles** page appears as shown in the following figure:

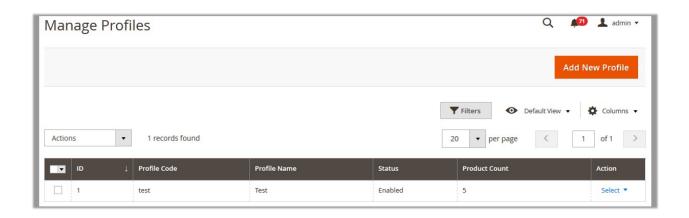

On this page all the available profiles are listed.

- 3. Select the check boxes associated with the enabled Profiles to disable them if required.
- 4. In the Actions list, click Disable.
  The seleted profiles are disabled and the corresponding Status column is updated with the Disabled status.

## 5. Manage Products

On the **Manage Products** page, the admin can perform the following tasks:

- Synchronize Sears Products Status(https://docs.cedcommerce.com/magento-2/sears-magento-2-integration-guide-0-0-1?section=synchronize-sears-products-status)
- View and edit the product information(https://docs.cedcommerce.com/magento-2/sears-magento-2-integration-guide-0-0-1?section=view-and-edit-the-product-information-2)
- Upload a single product(https://docs.cedcommerce.com/magento-2/sears-magento-2-integration-guide-0-0-1?section=upload-single-product-3)
- View the Product Validation details Error log or Validation Details(https://docs.cedcommerce.com/magen to-2/sears-magento-2-integration-guide-0-0-1?section=view-product-validation-details)
- Submit certain required actions on the selected products(https://docs.cedcommerce.com/magento-2/sears-magento-2-integration-guide-0-0-1?section=submit-bulk-actions)

There are two ways to open or go to the Manage Products page:

Option 1: Through the Manage Profiles menu:

1. On the left navigation bar, click the **SEARS** menu, and then click the **Manage Profiles**. The **Manage Profiles** page appears as shown in the following figure:

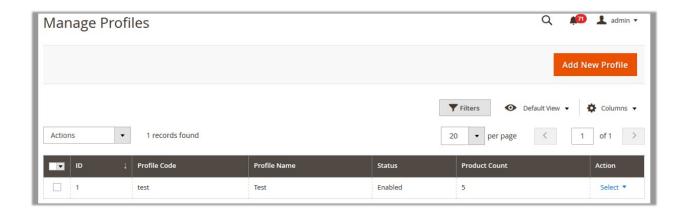

On this page, all the available profiles are listed.

- 2. Scroll down to the required profile.
- 3. In the **Action** column, click the **Arrow** button, and then click **Manage Products**. The **Manage Products** page appears as shown in the following figure:

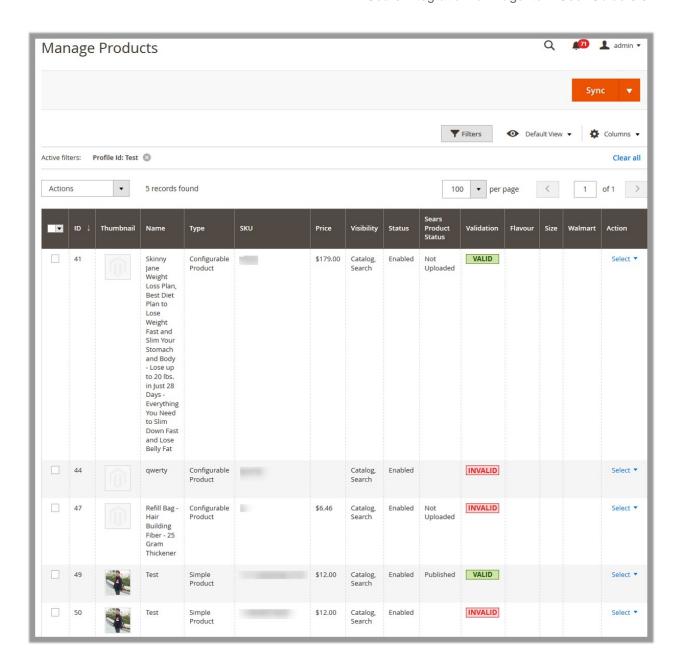

The products assigned to the specific profile are listed.

## Option 2: Through the Manage Products menu:

1. On the left navigation bar, click the **SEARS** menu, and then click the **Manage Products**. The **Manage Products** page appears as shown in the following figure:

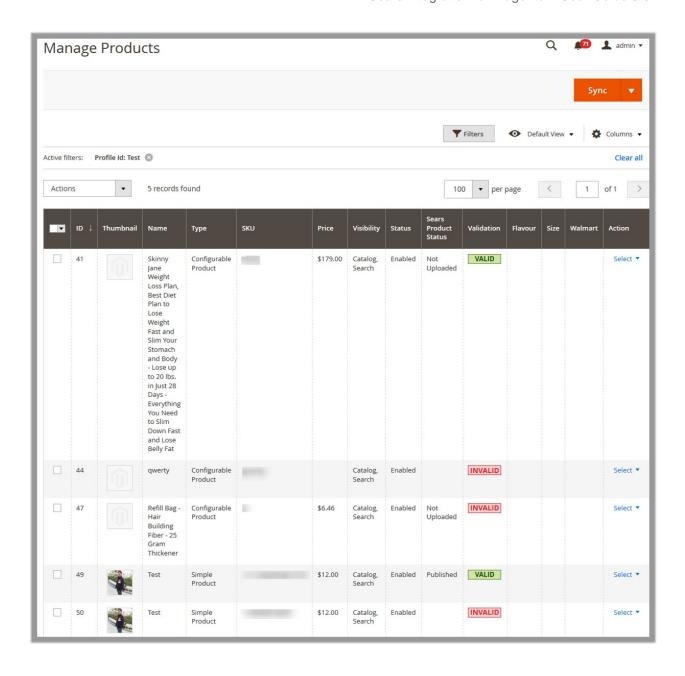

All the available products assigned to any profile are listed.

# 5.1. Synchronize Sears Products Status

Admin can use this feature to get the request from Walmart to update the status of the products on the Magento store. It helps the user to view the status of the product, unpublished, transmit, data fix, system error, or so on.

## To synchronize Sears products status

1. Go to the **Manage Products** page.

The page appears as shown in the following figure:

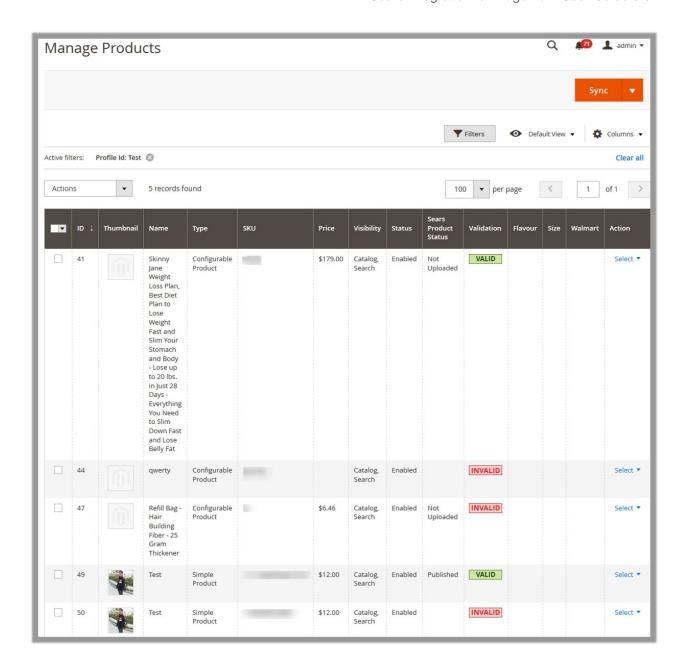

2. Click the **Arrow** button next to the **Sync** button, and then click **Status**.

The process of products synchronization starts and the responses appear as shown in the following figure:

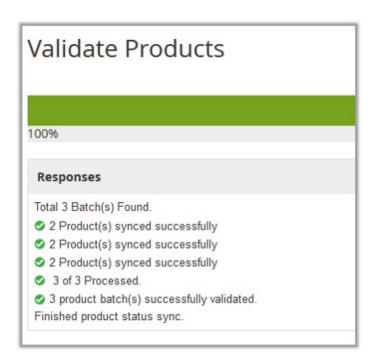

## 5.2. View and Edit the Product Information

To view and edit the product information

1. Go to the **Manage Products** page.

The **Manage Products** page appears as shown in the following figure:

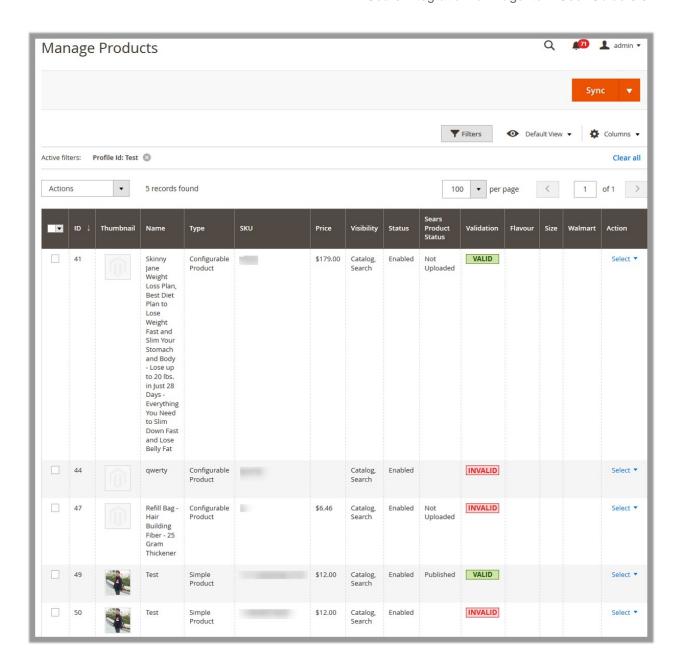

- 2. Scroll down to the required product.
- 3. In the **Action** column, click the **Select** link, and then click **Edit**.

  The selected product information page appears as shown in the following figure:

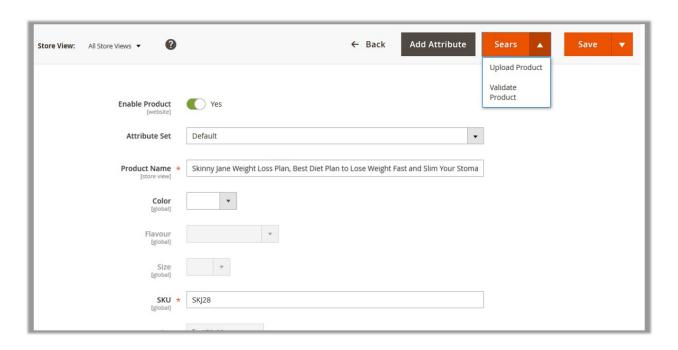

- 4. Make the required changes.
- 5. Click the Save button.

A success message appears.

- 6. To upload the current product, do the following:
  - Click the Sears button.

Or

Click the arrow button next to the Sears button, and then click Upload Product.

The product is uploaded on Sears or synchronized with Sears and a success message appears.

- 7. To validate the current product, do the following:
  - Click the arrow button next to the Sears button, and then click Validate Product.
     The product is validated and a success message appears.

# 5.3. Upload Single Product

## To upload single product

1. Go to the Manage Products page.

The Manage Products page appears as shown in the following figure:

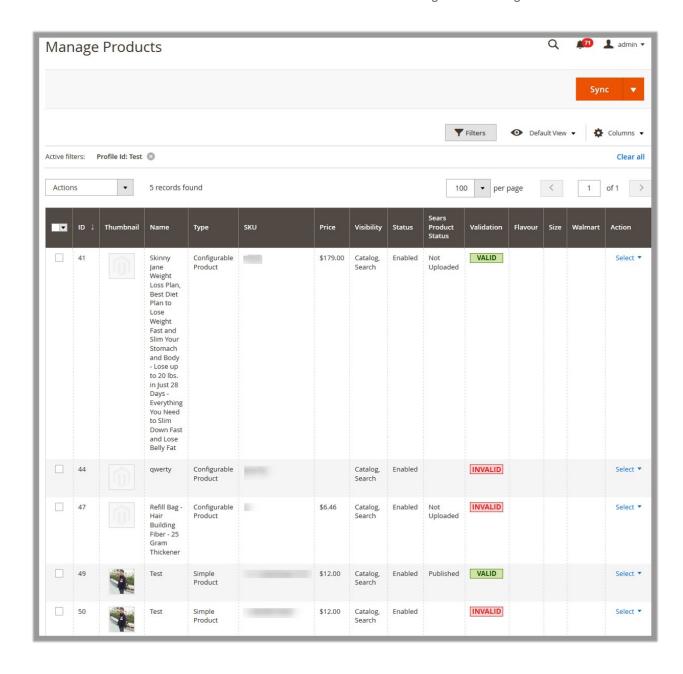

All the available products assigned to any profile are listed.

- 2. Scroll down to the required product.
- 3. In the **Action** column, click the **Select** link, and then click **Upload**.

  The product is uploaded and a success message appears. If there is an error, then the error message appears on the top of the page.

## 5.4. View Product Validation Details

To view the Sears product validation details

1. Go to the **Manage Products** page.

The **Manage Products** page appears as shown in the following figure:

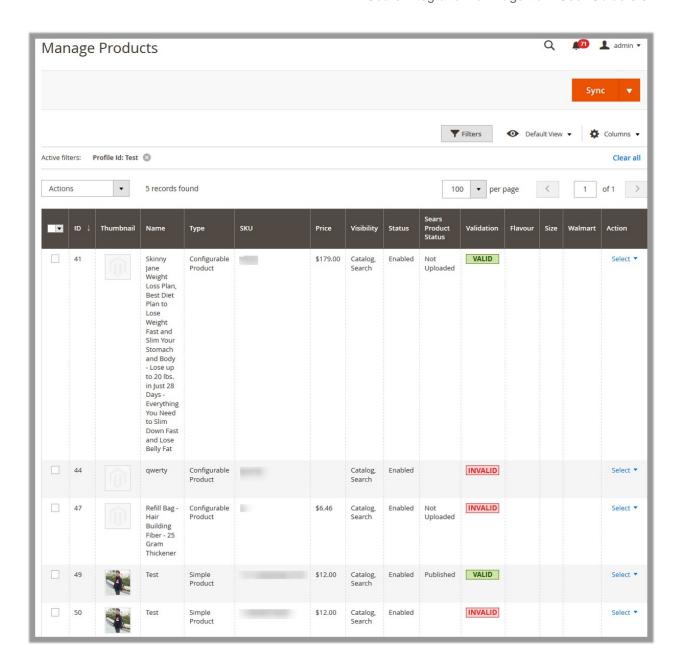

- 2. Scroll down to the required product.
- 3. In the **Validation** column, click the **VALID** button.

  The relevant validation details appear as shown in the figure.

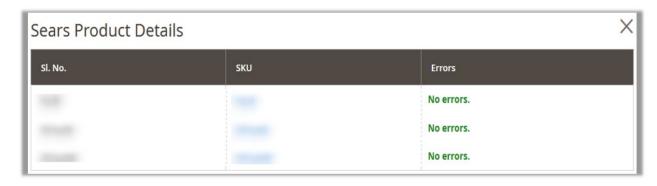

4. In the **Validation** column, click the **INVALID** button.

The relevant error message appears as shown in the figure:

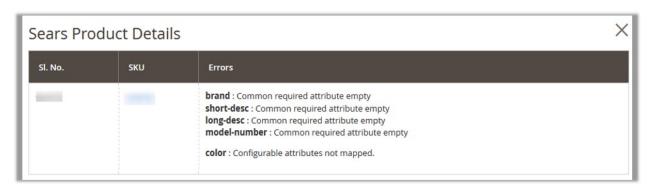

## 5.5. Submit Bulk Actions

The admin can perform the following actions on the selected products available on the **Manage Products** page:

- Validate Products: Validates the product before uploading it to the Sears website. It displays the corresponding validation error, if any. If there is no error, it confirms that the product is ready to upload.
- **Upload Products**: Uploads all the validated products on Sears at same time in a bulk. It means, the user can upload all the validated products with a single click.
- **Deactivate Products**: Deactivates the selected products on Sears.
- **Delete Products**: Deletes the selected products.
- **Update Inventory**: Updates the inventory of the product on Sears. This action completes all the job related to the product inventory and also it manages the quantity related issues.
- **Update Price**: Updates the price of the product on Sears. For example, if the user has changed the product price on the Magento store and also wants to change the price on Sears then this action is applicable. The price is updated when the user submits this action for the selected product.

### **Actions on the Manage Products page**

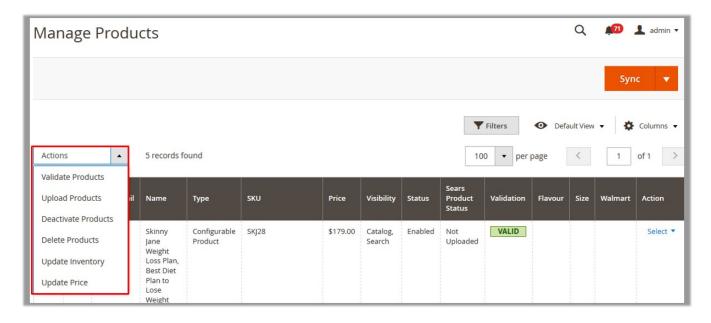

#### To submit the certain action on the selected products

- 1. Go to the **Manage Products** page.
- 2. Select the check boxes associated with the required products to perform the selected action upon.
- 3. In the **Actions** list, click the required Action. A confirmation dialog box appears.
- 4. Click the OK button.

The selected action is triggered. If the action is validated and error free, then the corresponding success message appears. If the error occurs, then the relevant error message appears.

## 6. Manage Orders

#### To manage orders

- 1. Go to the Magento 2 Admin panel.
- 2. On the left navigation bar, click the **SEARS** menu, and then click **Manage Orders**. The **Manage Orders** page appears as shown in the following figure:

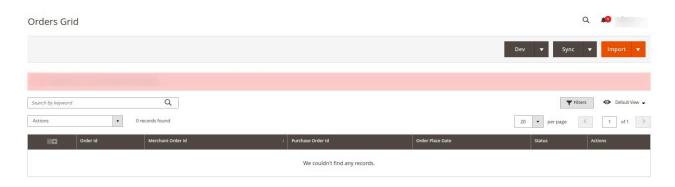

- 3. To import new orders, click on the **Import** button. The new orders will be fetched and displayed in the Orders grid.
- 4. To synchronise the orders, click on the **Sync** button.

## 7. View Failed Orders

#### To manage failed orders

- 1. Go to the Magento 2 Admin panel.
- 2. On the left navigation bar, click the **SEARS** menu, and then click on Failed Orders. The **Failed Orders** page appears as shown in the following figure:

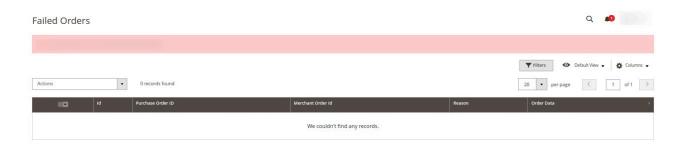

3. All the failed orders along with the reason of failure will be displayed in the grid.

## 8. Manage Products Feeds

After uploading the product on Sears or after updating the product inventory or the product price, the user can check the status of the feed and sync the selected feeds or all the feeds on the Manage Feeds page.

## Admin can perform the following tasks:

- Synchronize Feeds(#synchronize)
- Delete Feeds(#deletefeeds)
- View Feed Errors(#feederrors)

### To synchronize the products feeds between Sears and Magento 2 store

- 1. Go to the Magento 2 Admin panel.
- 2. On the left navigation bar, click the **SEARS** menu, and then click **View Feeds**. The **Manage Feeds** page appears as shown in the following figure:

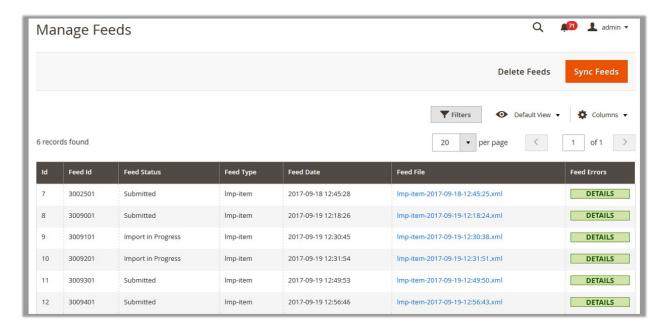

3. Click the Sync Feeds button.

The product feeds synchronized successfully and the success message appears.

#### To delete the feeds

- 1. Go to the **Manage Feeds** page.
- 2. Click the **Delete Feeds** button. A confirmation dialog box appears.
- 3. Click the **OK** button.

The product feeds are deleted and a success message appears.

### To view the feed errors

- 1. Go to the Manage Feeds page.
- 2. Scroll down to the required feed.
- 3. In the **Feed Errors** column, click the corresponding **DETAILS** button.

A dialog box appears such as shown in the following figure:

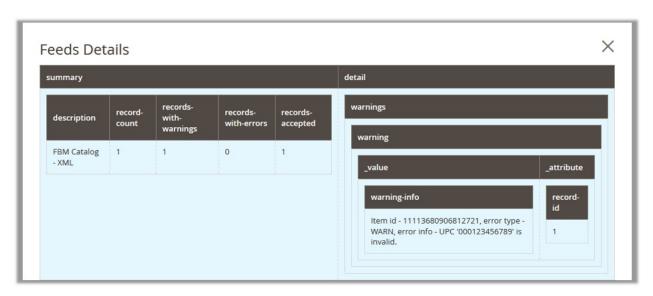

## 9. Activity Logs

## To view the Sears logs

- 1. Go to the Magento 2 Admin panel.
- 2. On the left navigation bar, click the **SEARS** menu, and then click **Activity Logs**. The **Logs** page appears as shown in the following figure:

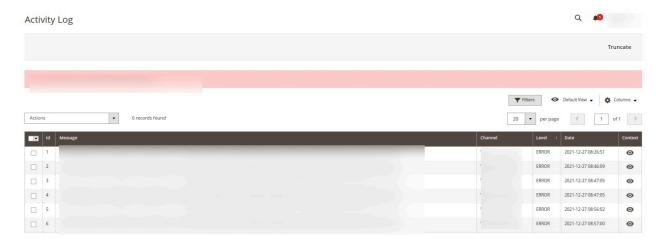

All the log details appear on the page.

Sears Integration for Magento 2-User Guide 0.0.1

# 10. Manage Sears Attributes

Admin can view the attributes and the corresponding attributes options details. Also, admin can synchronize all the attributes or the selected attributes with the Sears.com.

### To View the Attributes and the corresponding options associated with the categories

- 1. Go to the **Magento 2 Admin p**anel.
- 2. On the left navigation bar, click the **SEARS** menu, and then click **Sears Attributes**. The **Manage Attributes** page appears as shown in the following figure:

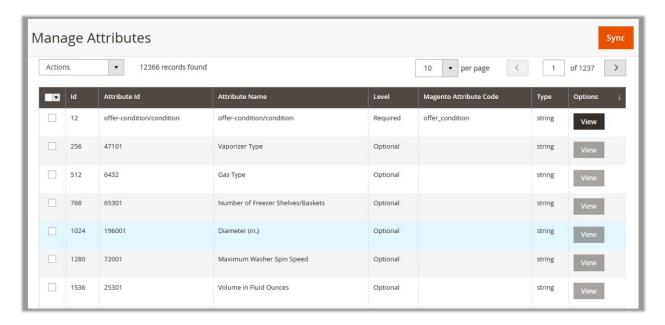

All the available attributes details appear on the page.

- 3. To view the corresponding attribute option, do the following steps:
  - a. Scroll down to the row of the required attributes to view its options details.
  - b. In the **Options** column, click the corresponding **View** button.

    The Attributes **Options** page appears such as shown in the following figure:

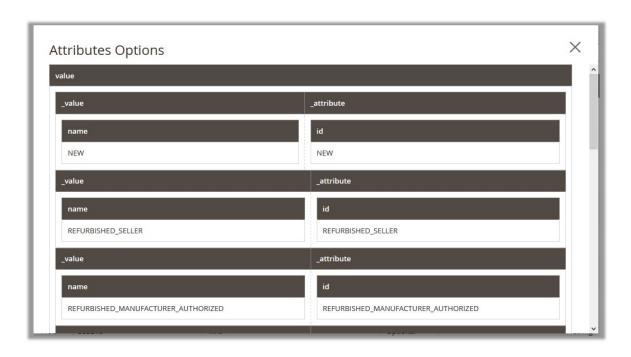

All the corresponding details appear.

## To Synchronize the Attributes associated with the categories

- 1. Go to the **Magento 2 Admin p**anel.
- 2. On the left navigation bar, click the **SEARS** menu, and then click **Sears Attributes**. The **Manage Attributes** page appears such as shown in the following figure:

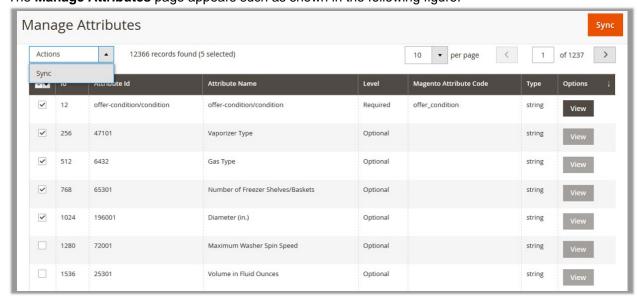

- 3. To synchronize all the attributes between Magento and Sears, click the **Sync** button. A success message appears.
- 4. To synchronize the selected attributes between Magento and Sears, do the following steps:
  - a. Select the check boxes associated with the required attributes.
  - b. In the **Actions** list, click the **Sync** option.

    All the selected attributes are synchronized with the Sears and a success message appears.

Sears Integration for Magento 2-User Guide 0.0.1

# 11. Manage Sears Categories

Admin can view the Categories and the corresponding attributes details. Also, admin can synchronize all the categories or the selected categories with the Sears.com.

To View the Categories and the corresponding attributes associated with the categories

- 1. Go to the Magento 2 Admin panel.
- 2. On the left navigation bar, click the **SEARS** menu, and then click **Sears Categories**. The **Manage Categories** page appears as shown in the following figure:

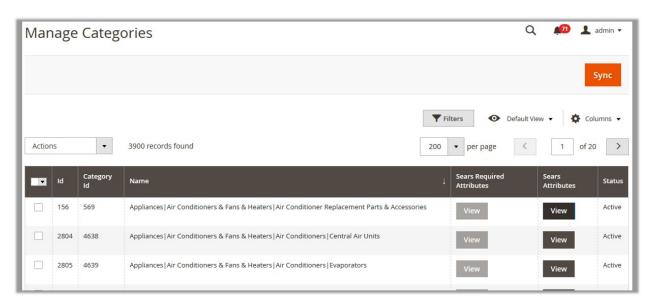

All the available categories details appear on the page.

- 3. To view the corresponding attributes, do the following steps:
  - a. Scroll down to the row of the required categories to view its attributes details.
  - b. In the **Sears Attributes** column, click the corresponding **View** button. The **Sears Attributes** page appears such as shown in the following figure:

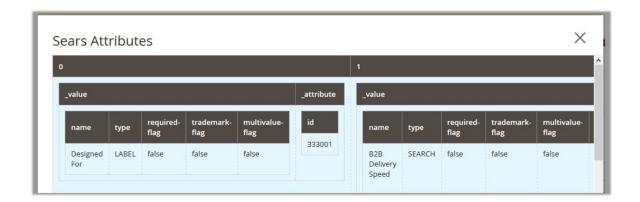

All the corresponding details appear.

### To Synchronize the categories

- 1. Go to the Magento 2 Admin panel.
- 2. On the left navigation bar, click the **SEARS** menu, and then click **Sears Categories**. The **Manage Categories** page appears such as shown in the following figure:

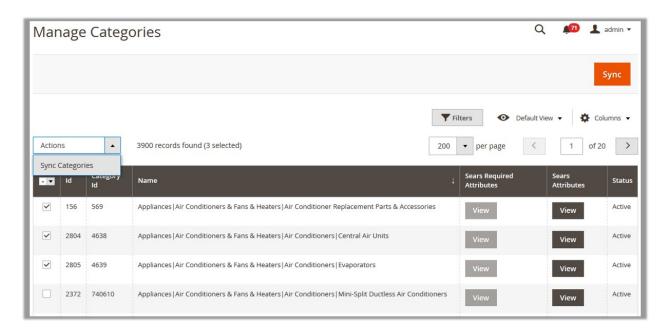

- 3. To synchronize all the categories between Magento and Sears, click the **Sync** button.
  - A success message appears.
- 4. To synchronize the selected categories between Magento and Sears, do the following steps:
  - a. Select the check boxes associated with the required categories.
  - b. In the **Actions** list, click **Sync Categories**.

    All the selected categories are synchronized with the Sears and a success message appears.

# 12. Manage Crons

#### To view and manage crons

- 1. Go to the Magento 2 Admin panel.
- 2. On the left navigation bar, click the **SEARS** menu, and then click **Cron Logs**.

The **Cron Logs** page appears as shown in the following figure:

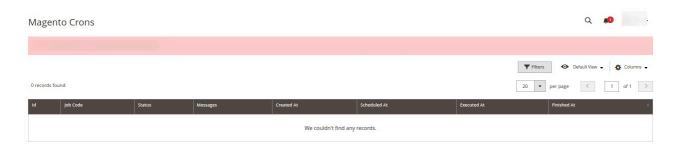

3. All the running crons will be displayed in the grid.

# 13. Help ad Support

## To view help and support

- 1. Go to the Magento 2 Admin panel.
- 2. On the left navigation bar, click the **SEARS Integration** menu, and then click on **Help and Support**. The **Help and Support** page appears as shown in the following figure:

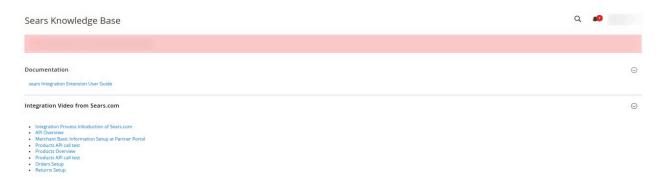

3. You can view the Sears Integration Extension User Guide under Documentation.